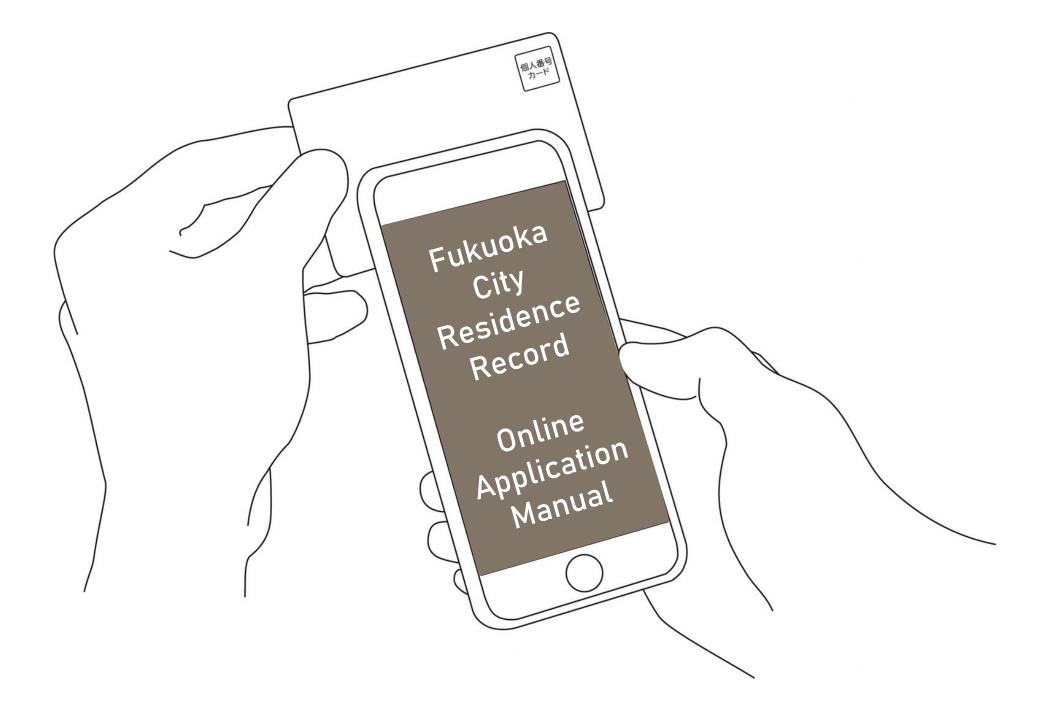

#### 福岡市住民票オンライン申請

こちらは、福岡市にお住まいの方が、<mark>住民票をWeb</mark> とができるサービスです。申請できるのは、<mark>本人と世</mark> 帯員の現在の住民票に限ります。

|        | ログインして中間に進む                     |
|--------|---------------------------------|
| ログインして | いただくと、中語の一時保存ができるようになります。<br>OR |
|        | メールを認証して中請に進む                   |

This service requires the use of a smartphone application. Install the application from the top page of the Fukuoka City Residence Record Online Application website.

#### Top Page

You will need the following 4 items. When you have the items ready, tap  $\Box / / / \cup C = in$  to log in to your account or メールを認証して申請に進む to apply without registering an account, and start your application.

(Once you have logged in and moved on to the next page, you can temporarily save your progress.)

 Smartphone (with the application installed)

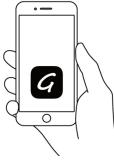

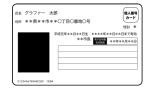

個人番号カード・電子証明書 設定暗証番号記載表

CREDIT CARD

2864 2455 1000 0000

この記載表は、暗証番号を失念しないようにメモとしてお使いいただく

めにお渡ししているものです

一<u>一一</u> ·面事項入力補助用 証备号

E

YOUR NAME

「署名用電子証明書を利用するための暗証番号 未用者証明用電子証明書を利用するための暗証番号 は批票コードをテキストデータとして利用するための暗証番号 個人番号や基本4機能を確認し、テキストデータとして利用す

- Your My Number Card
- Electronic Signature Certificate Password (you will need this to confirm your identity with your electronic signature)
- Credit Card

#### 福岡市住民票オンライン申請

こちらは、福岡市の<mark>住民票をオンラインで申請することができる</mark>サービスです。申請できるのは、本人と世 帯員の現在の住民票に限ります。

| ログイン           | して中間に進む            |
|----------------|--------------------|
| ログインしていただくと、中国 | 青の一時保存ができるようになります。 |
| メールを彼          | ○E<br>証して申請に進む     |
|                | and of an include  |
| 申請に利用するメールア    | ドレスを入力してください       |
|                | 確認メールを送信           |
|                |                    |

If you don't want to register an account... (You will need to log in every time using a confirmation email)

#### **Confirmation E-mail**

Tap メールを認証して申請に進む and enter your e-mail address to send a confirmation e-mail. Access the URL in the e-mail sent from noreply@mail.graffer.jp, and complete the confirmation process.

福岡市住民票オンライン申請 こちらは、福岡市の住民票をオンラインで申請するこ とができるサービスです。申請できるのは、本人と世 申請に進む

If the screen on the left is displayed again, tap 申請に進む to proceed.

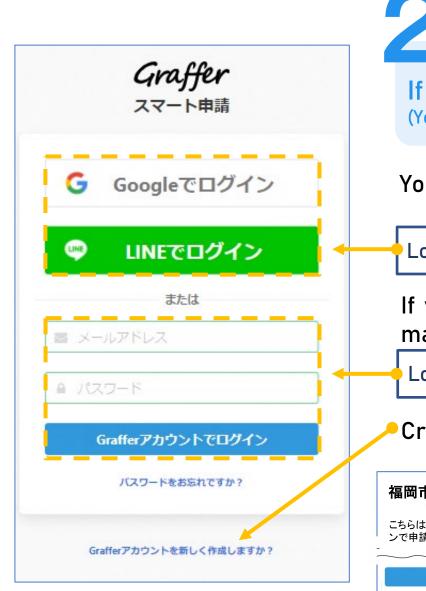

If you log in using an existing account... (You can temporarily save your application progress)

You can log in using an existing Gmail or Line account.

Log in using a Google account or a Line account

If you already have a Graffer account, enter your email address and password.

Log in using a Graffer account

Create a new Graffer account if you do not have one.

福岡市住民票オンライン申請

こちらは、福岡市の税証明書をオンラインで申請することができるサービスです。

申請に進む

lf the screen on the left is displayed again, tap 申請に進む to proceed.

#### 申請者の情報

氏名

署名時にマイナンパーカードから自動入力されます

氏名(フリガナ)

郵便番号

住所

署名時にマイナンバーカードから自動入力されます

生年月日(西暦)

署名時にマイナンバーカードから自動入力されます

電話番号

申請に不備があった場合などに連絡が来る場合があるため、日 中に連絡のつく電話番号をご入力してください

メールアドレス

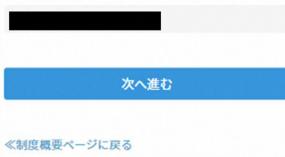

Enter the required information

#### **Applicant information**

3

Your name, address and date of birth will be filled in automatically from your My Number Card. Fill in the other fields.

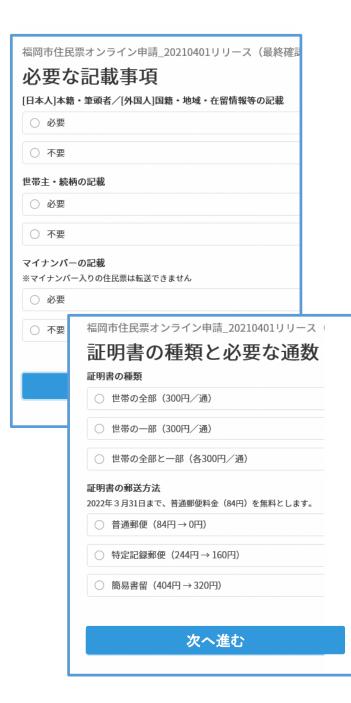

#### Enter the required information

#### **Required fields**

Fill in the required fields as instructed. You need to fill in the type of certification and the number of copies you need, and also choose a postage option\*.

\*The standard postage fee (¥84) will be wavered until March 31, 2022.

Check your information is correct at this stage. If you have to edit your information after confirming your identity with our electronic signature, you must re-enter all of your personal information in the application fields.

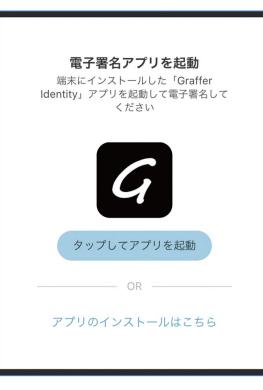

#### **Electronic signature**

## Open the electronic signature application ${\cal G}$

Tap タップしてアプリを起動 to open the electronic signature application. If you have not yet installed the application, tap Pプリをインストールはこちら and install the application.

 $\triangle$  If you are on a PC, open the electronic signature application, and scan the QR code that appears on your PC screen.

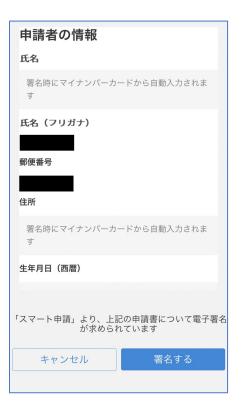

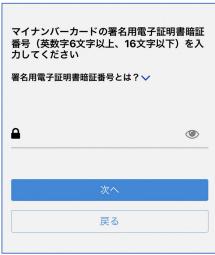

#### **Electronic signature**

#### **Confirm your information**

Confirm the information you have entered is correct, and tap 電子署名する.

#### Enter your password

Enter the 6–16 character password that you registered when you collected your My Number Card.

 $\triangle$  If you enter your password incorrectly 5 times, your password will be locked, and you will no longer be able to use your electronic certificate. If your password is locked, you must go to the Citizen Section of the municipal office where your residence record is registered to unlock and reset your password.

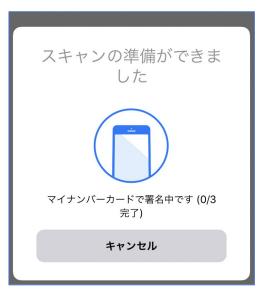

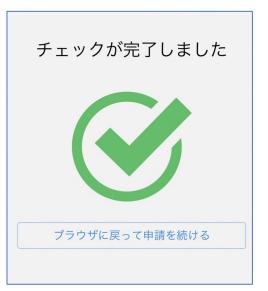

#### **Electronic signature**

#### Scan your My Number Card

Scan your My Number Card by placing your smartphone near it. Be aware that the area that scans your card differs depending on the model of your smartphone.

Once you have completed scanning your card, tap ブラウザーに戻って申請を続ける.

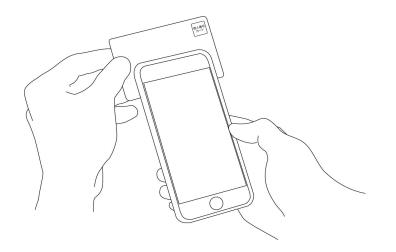

|         | vis      | A JC | в | AMERICA<br>BORIE |   |
|---------|----------|------|---|------------------|---|
|         | <b>F</b> |      |   |                  |   |
|         | ••••     |      |   |                  |   |
|         | UR NAM   |      |   |                  | u |
|         |          |      |   |                  |   |
| カード番号   | 子 必須     |      |   |                  |   |
| 1234 56 | 678 9012 | 3456 |   |                  |   |
| 有効期限(   | 必須       |      |   |                  |   |
|         |          |      | 年 |                  |   |

#### Register your credit card

#### Register a credit card for payment

The following credit cards are accepted:

• VISA

5

- JCB
- Mastercard
- American Express
- Diners Club

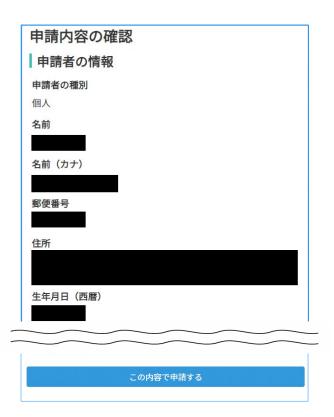

5

#### Confirm your application

# Confirm your application information, invoice information and payment amount

You must re-enter your information in the application fields if you need to edit your information. If you do not need to edit your information, tap この内容で申請する.

#### Application complete

You will receive a notification by e-mail confirming your application is complete. Wait for your residence record to arrive in the post.

# Pay using your credit card

F

| 支払い方法         |               |                                                               |
|---------------|---------------|---------------------------------------------------------------|
| お支払いに使うクレジットカ | ードが登録されていません。 |                                                               |
|               | 登録する          |                                                               |
|               |               |                                                               |
| 支払いの詳細        |               |                                                               |
|               |               |                                                               |
| 支払い方法         |               |                                                               |
| 費目            |               | 金額                                                            |
| 手数料           |               | 300円                                                          |
| 郵送料           |               | 84円                                                           |
|               |               | 204                                                           |
|               |               | 合計額: 384                                                      |
|               |               | <ul> <li>(税率 10%対象: 384</li> <li>(うち消費税等 10%対象: 34</li> </ul> |
|               |               | (つち消貨税寺10%対象: 34)                                             |

After registering your credit card details tap

### 以上の内容で支払いを実行する to pay.

After your payment has been confirmed, your certificate will be dispatched.

Your application is now complete.